## **USER SIGNATURE**

User signatures can be automatically added to the documents (in Documents Manager) and emails (Email Templates).

The first step is to upload a scan/photo of the signature to the User profile - Full User Edit > 'Basic Information' tab > 'Signature' subsection.

The signature scan/photo needs to be uploaded in .png format and named <u>signature</u>, i.e. signature.png

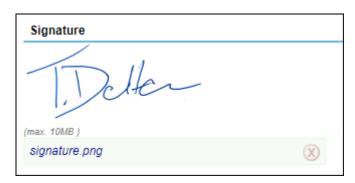

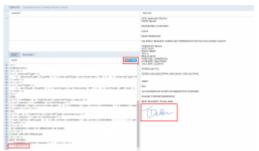

Signature tag used in 'Email templates'

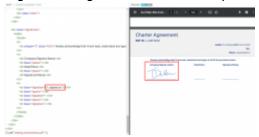

Signature tab used in 'Documents Manager'

Once the signature is uploaded to the profile, it can be applied to the templates:

## **EMAIL TEMPLATES**

The template needs to be switched to HTML version.

The following tag needs to be inserted in the place where the signature of a user is to appear:

**{% signature %}** 

## **DOCUMENTS MANAGER**

Either of the below tags can be used in the place where the signature of a user is to appear:

Last update: 2022/10/06 updates:user-signature-it-will-be-possible-to-automatically-implement-user-signature-in-templates https://wiki.leonsoftware.com/updates/user-signature-it-will-be-possible-to-automatically-implement-user-signature-in-templates 12:11

- <signature />
- {% signature %}

Both examples are presented in the screens on the right-hand side.

From: https://wiki.leonsoftware.com/ - **Leonsoftware Wiki** 

Permanent link: https://wiki.leonsoftware.com/updates/user-signature-it-will-be-possible-to-automatically-implement-user-signature-in-templates

Last update: 2022/10/06 12:11

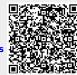